# **Getting Started with Your PCMCIA-GPIB and the NI-488.2**™ **Software for DOS**

**November 1995 Edition**

**Part Number 370921A-01**

**© Copyright 1993, 1995 National Instruments Corporation. All Rights Reserved.**

#### **National Instruments Corporate Headquarters**

6504 Bridge Point Parkway Austin, TX 78730-5039 (512) 794-0100 Technical support fax: (800) 328-2203 (512) 794-5678

#### **Branch Offices:**

Australia 03 9 879 9422, Austria 0662 45 79 90 0, Belgium 02 757 00 20, Canada (Ontario) 519 622 9310, Canada (Québec) 514 694 8521, Denmark 45 76 26 00, Finland 90 527 2321, France 1 48 14 24 24, Germany 089 741 31 30, Hong Kong 2645 3186, Italy 02 48301892, Japan 03 5472 2970, Korea 02 596 7456, Mexico 95 800 010 0793, Netherlands 03480 433466, Norway 32 84 84 00, Singapore 2265886, Spain 91 640 0085, Sweden 08 730 49 70, Switzerland 056 200 51 51, Taiwan 02 377 1200, U.K. 01635 523545

## **Limited Warranty**

The PCMCIA-GPIB is warranted against defects in materials and workmanship for a period of two years from the date of shipment, as evidenced by receipts or other documentation. National Instruments will, at its option, repair or replace equipment that proves to be defective during the warranty period. This warranty includes parts and labor.

The media on which you receive National Instruments software are warranted not to fail to execute programming instructions, due to defects in materials and workmanship, for a period of 90 days from date of shipment, as evidenced by receipts or other documentation. National Instruments will, at its option, repair or replace software media that do not execute programming instructions if National Instruments receives notice of such defects during the warranty period. National Instruments does not warrant that the operation of the software shall be uninterrupted or error free.

A Return Material Authorization (RMA) number must be obtained from the factory and clearly marked on the outside of the package before any equipment will be accepted for warranty work. National Instruments will pay the shipping costs of returning to the owner parts which are covered by warranty.

National Instruments believes that the information in this manual is accurate. The document has been carefully reviewed for technical accuracy. In the event that technical or typographical errors exist, National Instruments reserves the right to make changes to subsequent editions of this document without prior notice to holders of this edition. The reader should consult National Instruments if errors are suspected. In no event shall National Instruments be liable for any damages arising out of or related to this document or the information contained in it.

EXCEPT AS SPECIFIED HEREIN, NATIONAL INSTRUMENTS MAKES NO WARRANTIES, EXPRESS OR IMPLIED, AND SPECIFICALLY DISCLAIMS ANY WARRANTY OF MERCHANTABILITY OR FITNESS FOR A PARTICULAR PURPOSE. CUSTOMER'S RIGHT TO RECOVER DAMAGES CAUSED BY FAULT OR NEGLIGENCE ON THE PART OF NATIONAL INSTRUMENTS SHALL BE LIMITED TO THE AMOUNT THERETOFORE PAID BY THE CUSTOMER. NATIONAL INSTRUMENTS WILL NOT BE LIABLE FOR DAMAGES RESULTING FROM LOSS OF DATA, PROFITS, USE OF PRODUCTS, OR INCIDENTAL OR CONSEQUENTIAL DAMAGES, EVEN IF ADVISED OF THE POSSIBILITY THEREOF. This limitation of the liability of National Instruments will apply regardless of the form of action, whether in contract or tort, including negligence. Any action against National Instruments must be brought within one year after the cause of action accrues. National Instruments shall not be liable for any delay in performance due to causes beyond its reasonable control. The warranty provided herein does not cover damages, defects, malfunctions, or service failures caused by owner's failure to follow the National Instruments installation, operation, or maintenance instructions; owner's modification of the product; owner's abuse, misuse, or negligent acts; and power failure or surges, fire, flood, accident, actions of third parties, or other events outside reasonable control.

### **Copyright**

Under the copyright laws, this publication may not be reproduced or transmitted in any form, electronic or mechanical, including photocopying, recording, storing in an information retrieval system, or translating, in whole or in part, without the prior written consent of National Instruments Corporation.

### **Trademarks**

NAT4882<sup>®</sup>, NI-488<sup>®</sup>, Turbo488<sup>®</sup>, NI-488.2<sup>™</sup>, and TNT4882C<sup>™</sup> are trademarks of National Instruments Corporation.

Product and company names listed are trademarks or trade names of their respective companies.

### **WARNING REGARDING MEDICAL AND CLINICAL USE OF NATIONAL INSTRUMENTS PRODUCTS**

National Instruments products are not designed with components and testing intended to ensure a level of reliability suitable for use in treatment and diagnosis of humans. Applications of National Instruments products involving medical or clinical treatment can create a potential for accidental injury caused by product failure, or by errors on the part of the user or application designer. Any use or application of National Instruments products for or involving medical or clinical treatment must be performed by properly trained and qualified medical personnel, and all traditional medical safeguards, equipment, and procedures that are appropriate in the particular situation to prevent serious injury or death should always continue to be used when National Instruments products are being used. National Instruments products are NOT intended to be a substitute for any form of established process, procedure, or equipment used to monitor or safeguard human health and safety in medical or clinical treatment.

## **FCC/DOC Radio Frequency Interference Compliance**

This equipment generates and uses radio frequency energy and, if not installed and used in strict accordance with the instructions in this manual, may cause interference to radio and television reception. This equipment has been tested and found to comply with the following two regulatory agencies:

#### **Federal Communications Commission**

This device complies with Part 15 of the Federal Communications Commission (FCC) Rules for a Class A digital device. Operation is subject to the following two conditions:

- 1. This device may not cause harmful interference in commercial environments.
- 2. This device must accept any interference received, including interference that may cause undesired operation.

#### **Canadian Department of Communications**

This device complies with the limits for radio noise emissions from digital apparatus set out in the Radio Interference Regulations of the Canadian Department of Communications (DOC).

Le présent appareil numérique n'émet pas de bruits radioélectriques dépassant les limites applicables aux appareils numériques de classe A prescrites dans le règlement sur le brouillage radioélectrique édicté par le ministère des communications du Canada.

#### **Instructions to Users**

These regulations are designed to provide reasonable protection against harmful interference from the equipment to radio reception in commercial areas. Operation of this equipment in a residential area is likely to cause harmful interference, in which case the user will be required to correct the interference at his own expense.

There is no guarantee that interference will not occur in a particular installation. However, the chances of interference are much less if the equipment is installed and used according to this instruction manual.

If the equipment does cause interference to radio or television reception, which can be determined by turning the equipment on and off, one or more of the following suggestions may reduce or eliminate the problem.

• Operate the equipment and the receiver on different branches of your AC electrical system.

- Move the equipment away from the receiver with which it is interfering.
- Reorient or relocate the receiver's antenna.
- Be sure that the equipment is plugged into a grounded outlet and that the grounding has not been defeated with a cheater plug.
- **Notice to user:** Changes or modifications not expressly approved by National Instruments could void the user's authority to operate the equipment under the FCC Rules.

If necessary, consult National Instruments or an experienced radio/television technician for additional suggestions. The following booklet prepared by the FCC may also be helpful: *How to Identify and Resolve Radio-TV Interference Problems*. This booklet is available from the U.S. Government Printing Office, Washington, DC 20402, Stock Number 004-000-00345-4.

# **Contents**

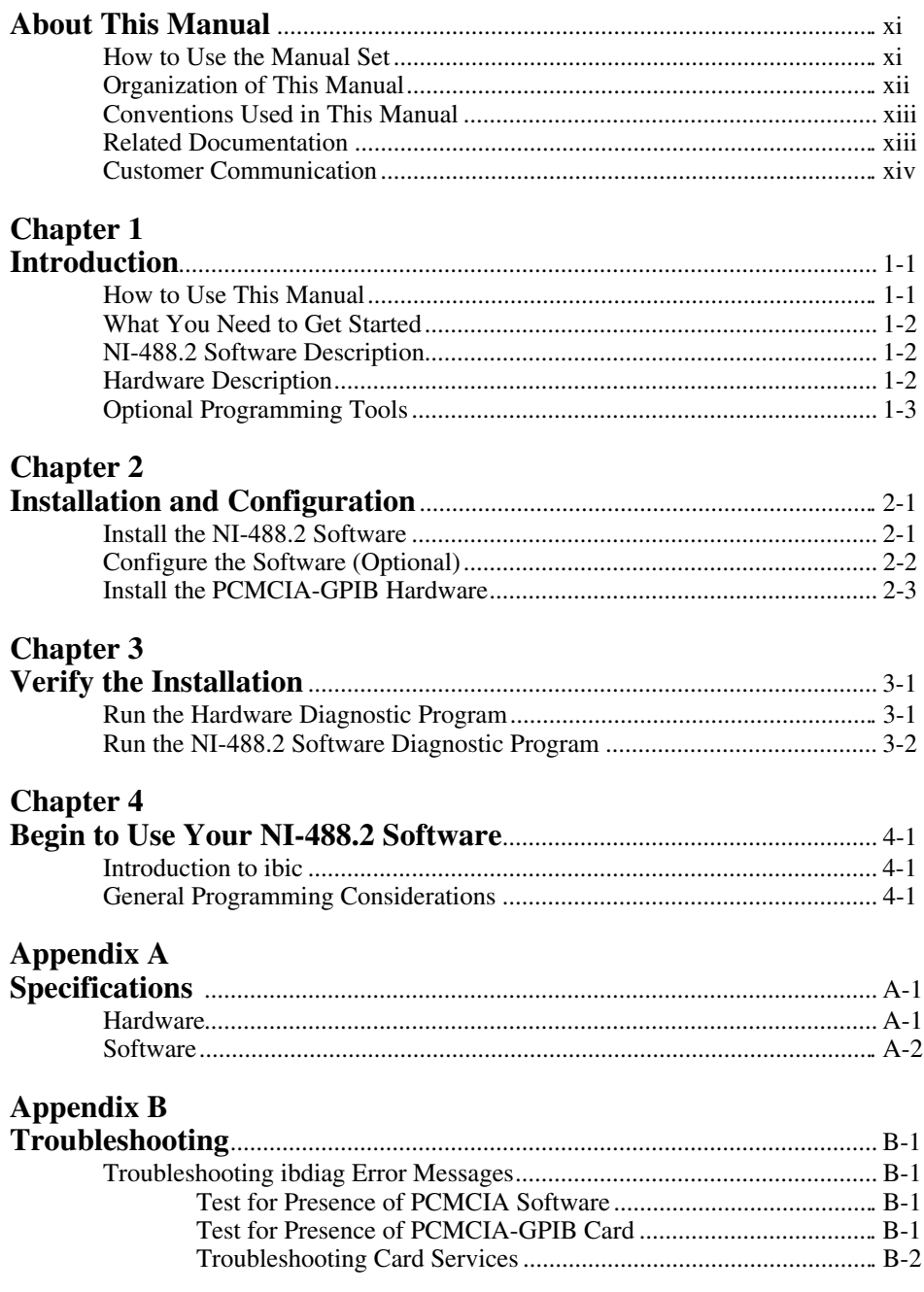

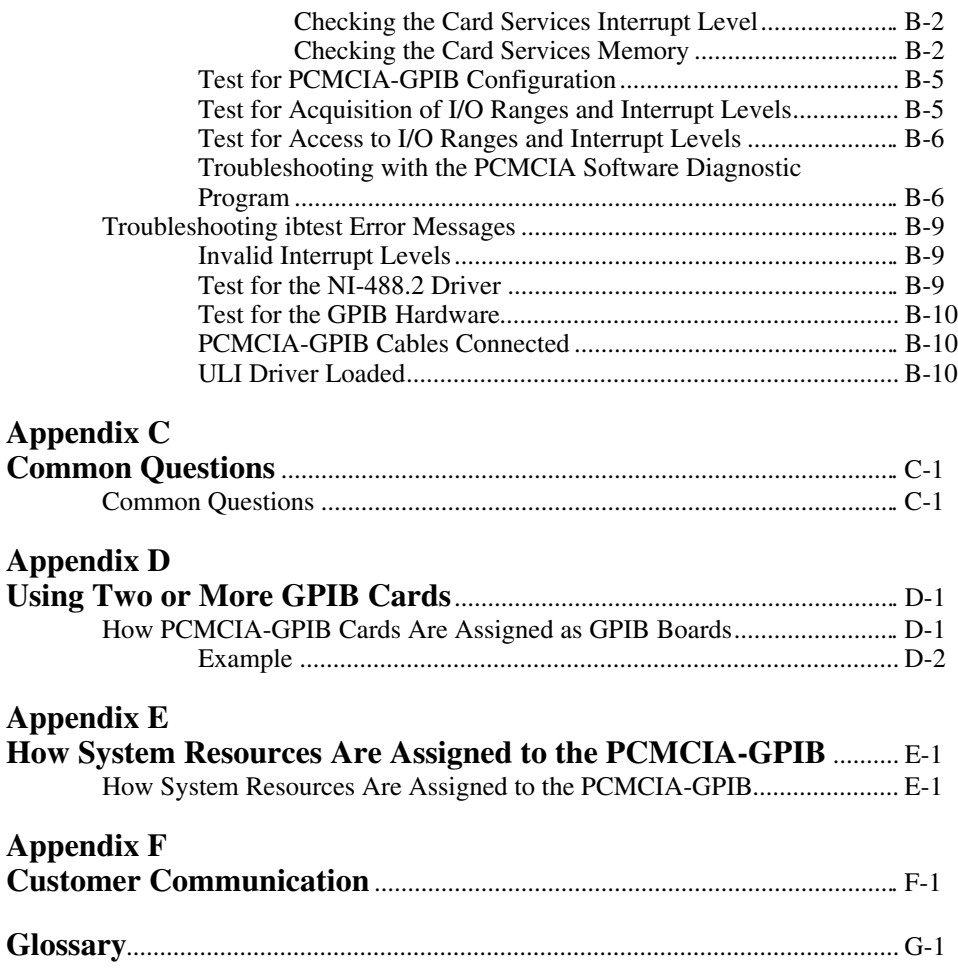

### **Figures**

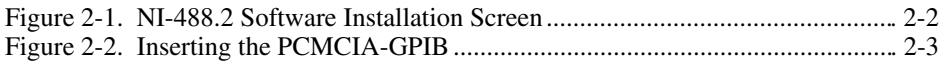

### **Tables**

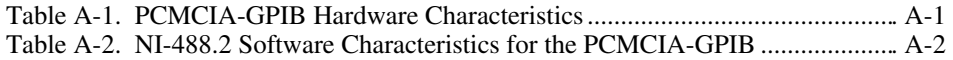

# **About This Manual**

 $\overline{a}$ 

This manual contains instructions for installing and configuring the National Instruments PCMCIA-GPIB card or PCMCIA-GPIB+ and the NI-488.2 software for DOS. The PCMCIA-GPIB card is intended for use on computers with a Type II PCMCIA socket. The NI-488.2 software is intended for use with MS-DOS (version 4.0 or higher) or equivalent. This manual assumes that you are already familiar with DOS.

## **How to Use the Manual Set**

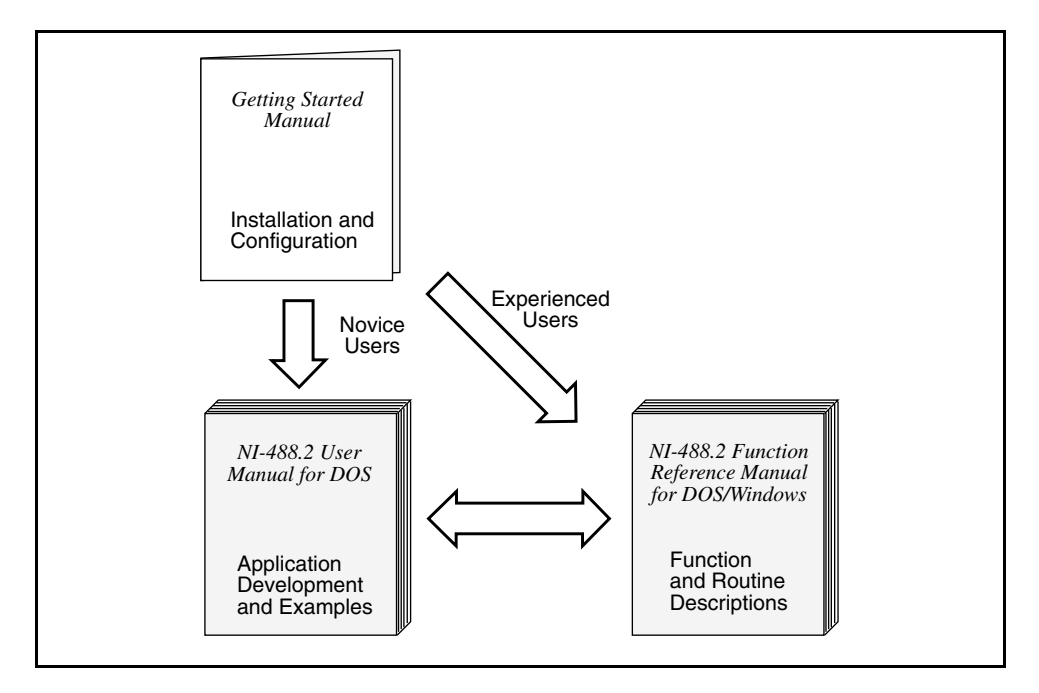

Use this getting started manual to install and configure your GPIB board and the NI-488.2 software for DOS.

Use the *NI-488.2 User Manual for DOS* to learn the basics of GPIB and how to develop an application program. The user manual also contains debugging information and detailed examples.

Use the *NI-488.2 Function Reference Manual for DOS/Windows* for specific NI-488 function and NI-488.2 routine information, such as format, parameters, and possible errors.

If you ordered the PCMCIA-GPIB+, you also received documentation for the GPIB analyzer. You can only use the GPIB analyzer in Windows.

*© National Instruments Corp. xi PCMCIA-GPIB for DOS*

## **Organization of This Manual**

This manual is organized as follows:

- Chapter 1, *Introduction*, explains how to use this manual, lists what you need to get started, and includes a brief description of the NI-488.2 software and the PCMCIA-GPIB card.
- Chapter 2, *Installation and Configuration*, contains instructions for installing and configuring your NI-488.2 software and the PCMCIA-GPIB.
- Chapter 3, *Verify the Installation,* describes how to verify the hardware and software installation.
- Chapter 4, *Begin to Use Your NI-488.2 Software*, introduces the ibic utility and lists some programming considerations.
- Appendix A, *Specifications*, describes the physical characteristics of the PCMCIA-GPIB hardware and software, along with the recommended operating conditions.
- Appendix B, *Troubleshooting*, describes how to troubleshoot problems.
- Appendix C, *Common Questions*, lists common questions and answers.
- Appendix D, *Using Two or More GPIB Cards*, contains information about how PCMCIA-GPIB cards are assigned as GPIB boards if you are using more than one PCMCIA-GPIB card.
- Appendix E, *How System Resources Are Assigned to the PCMCIA-GPIB*, contains information about how PCMCIA Card Services assigns resources to the PCMCIA-GPIB.
- Appendix F, *Customer Communication*, contains forms you can use to request help from National Instruments or to comment on our products and manuals.
- The *Glossary* contains an alphabetical list and description of terms used in this manual, including abbreviations, acronyms, metric prefixes, mnemonics, and symbols.

## **Conventions Used in This Manual**

The following conventions are used in this manual.

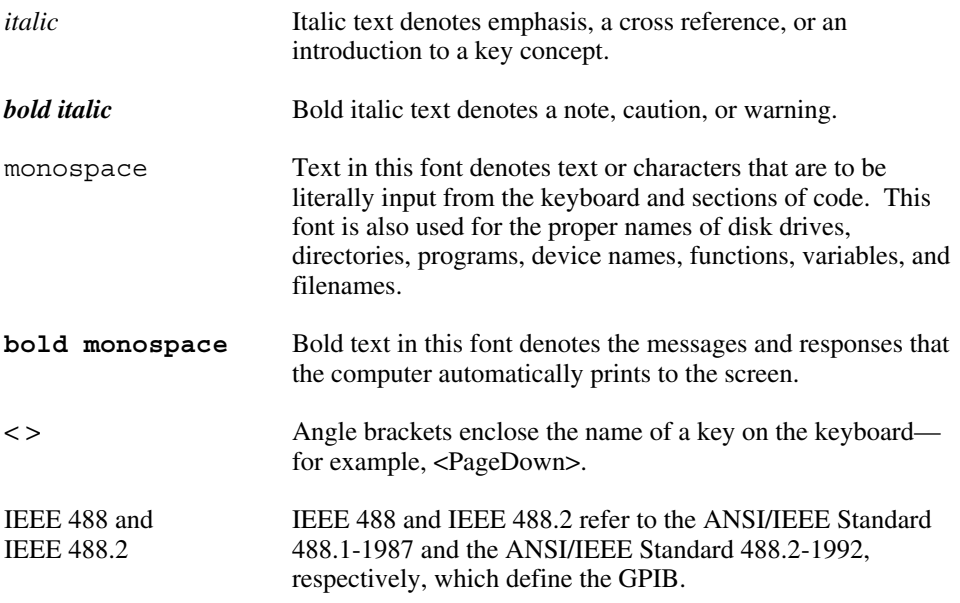

Abbreviations, acronyms, metric prefixes, mnemonics, symbols, and terms are listed in the *Glossary*.

## **Related Documentation**

The following documents contain information that you may find helpful as you read this manual.

- ANSI/IEEE Standard 488.2-1992, *IEEE Standard Codes, Formats, Protocols, and Common Commands.*
- ANSI/IEEE Standard 488.1-1987, *IEEE Standard Digital Interface for Programmable Instrumentation.*
- *Card Services Specification, Release 2.1,* Personal Computer Memory Card International Association (PCMCIA)*.*
- *PC Card Standard, Release 2.1,* Personal Computer Memory Card International Association (PCMCIA)*.*
- *Socket Services Specification, Release 2.1,* Personal Computer Memory Card International Association (PCMCIA)*.*

## **Customer Communication**

National Instruments wants to receive your comments on our products and manuals. We are interested in the applications you develop with our products, and we want to help if you have problems with them. To make it easy for you to contact us, this manual contains comment and configuration forms for you to complete. These forms are in Appendix F, *Customer Communication*, at the end of this manual.

# **Chapter 1 Introduction**

 $\overline{a}$ 

This chapter explains how to use this manual, lists what you need to get started, and includes a brief description of the NI-488.2 software and the PCMCIA-GPIB card.

### **How to Use This Manual**

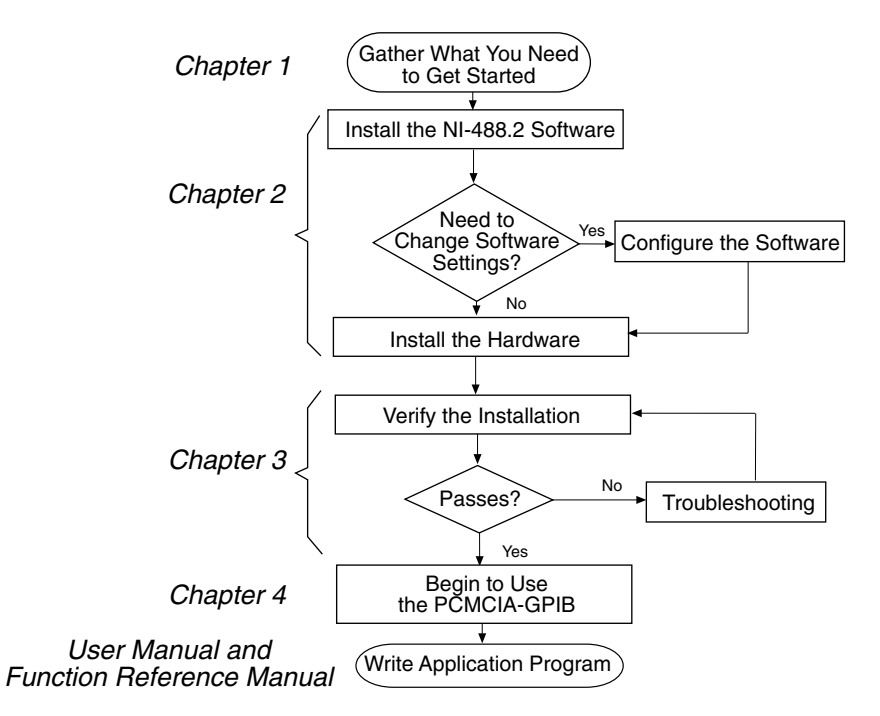

## **What You Need to Get Started**

PCMCIA-GPIB or PCMCIA-GPIB+, which your kit contains

*NI-488.2 Software for DOS and the PCMCIA-GPIB and PCMCIA-GPIB+*, which your kit contains

PCMCIA-GPIB cable, which your kit contains

PCMCIA system software (Card Services) installed on your computer

MS-DOS (version 4.0 or higher) or equivalent installed on your computer

## **NI-488.2 Software Description**

The NI-488.2 software for DOS includes a loadable DOS device driver, language interface libraries, and debugging and development utilities. The NI-488.2 software and GPIB hardware transform any computer with a Type II PCMCIA socket running DOS into a GPIB Talker/Listener/Controller that has complete communications and bus management capability.

The NI-488.2 driver communicates with PCMCIA Card Services to dynamically allocate system resources as you insert or remove PCMCIA-GPIB cards so that you do not have to configure the base I/O address and interrupt levels.

### **Hardware Description**

The PCMCIA-GPIB uses the TNT4882C ASIC, which combines the circuitry of the NAT4882 ASIC, the Turbo488 performance-enhancing ASIC, and GPIB transceivers to create a single-chip IEEE 488.2 Talker/Listener/Controller interface. The TNT4882C also implements the HS488 high-speed protocol, which increases the maximum data transfer rate of the PCMCIA-GPIB to 2.1 Mbytes/s. For more information about HS488, refer to Chapter 7, *GPIB Programming Techniques*, in the *NI-488.2 User Manual for DOS.*

The PCMCIA-GPIB is fully compatible with other IEEE 488 devices. You can connect the PCMCIA-GPIB with up to 14 devices. If you want to use more than 14 devices, you can order a bus extender or expander from National Instruments. Refer to Appendix A, *Specifications*, for more information about the PCMCIA-GPIB specifications and operating conditions.

The PCMCIA-GPIB+ card combines the abilities of the PCMCIA-GPIB and the GPIB analyzer in a single card. In addition to NI-488.2 software, the PCMCIA-GPIB+ kit includes the GPIB analyzer software for Windows. The GPIB analyzer can be used in Windows for troubleshooting a variety of IEEE 488 hardware and software problems. For more information about the PCMCIA-GPIB+ card, contact National Instruments.

## **Optional Programming Tools**

Your kit includes the NI-488.2 software for DOS. In addition, you can order the LabWindows® software from National Instruments. LabWindows includes instrument driver libraries that make it easier to communicate with your GPIB instruments.

LabWindows is an interactive C/QuickBASIC development environment for building test and measurement and instrument control systems. It includes interactive code-generation tools and a graphical editor for building custom user interfaces. It also includes built-in libraries for IEEE 488.2, VXI, RS-232 control, and plug-in data acquisition. When you order LabWindows, you also get more than 300 complete instrument drivers, which are modular, source code programs that handle the communication with your instrument so that you do not have to learn the programming details.

For more information about LabWindows, call National Instruments.

# **Chapter 2 Installation and Configuration**

This chapter contains instructions for installing and configuring your NI-488.2 software and the PCMCIA-GPIB.

### **Install the NI-488.2 Software**

Complete the following steps to run the software installation program.

- 1. Insert the NI-488.2 software for DOS distribution disk into an unused drive.
- 2. Begin the software installation by entering the following command:

<sup>x</sup>:\install

 $\overline{a}$ 

where  $x$  is the letter of the drive containing the distribution disk (usually a or b).

The software displays the screen shown in Figure 2-1 when the installation begins.

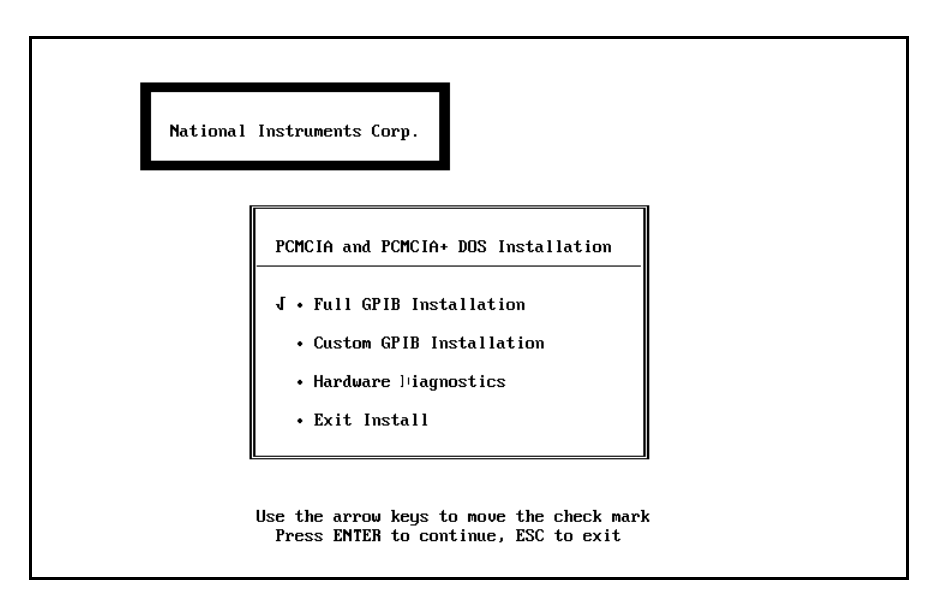

Figure 2-1. NI-488.2 Software Installation Screen

3. Select the type of installation you want.

*© National Instruments Corp. 2-1 PCMCIA-GPIB for DOS*

- Selecting *Full GPIB Installation* installs all NI-488.2 software files on your hard drive.
- Selecting *Custom GPIB Installation* lets you select the parts of the NI-488.2 software to install on your hard drive.
- Selecting *Hardware Diagnostics* executes the hardware diagnostic program ibdiag. You must install the PCMCIA-GPIB card in your computer before you run ibdiag. For information on installing your hardware, refer to the section entitled *Install the PCMCIA-GPIB Hardware,* later in this chapter. For information on ibdiag, refer to Chapter 3, *Verify the Installation*.
- Selecting *Exit Install*, or pressing the escape key <Esc> at any time aborts the installation.
- 4. Reboot your computer after the installation is complete.

The driver displays a banner message on your screen when DOS loads the driver.

After you have installed your software, you might want to view or modify the NI-488.2 software configuration. If you want specific system resources to be assigned to PCMCIA-GPIB cards, or if you need to change the default NI-488.2 software configuration settings, you must run the configuration utility ibconf. Refer to the next section for instructions on running ibconf. If you do not need to run ibconf, proceed to the section entitled *Install the PCMCIA-GPIB Hardware,* later in this chapter, for instructions on installing your PCMCIA-GPIB.

## **Configure the Software (Optional)**

ibconf is an interactive utility you can use to examine or modify the configuration of the driver. You must run ibconf if you want the PCMCIA-GPIB card to use a specific base I/O address or interrupt level. Refer to Appendix D, *Using Two or More GPIB Cards*, and Appendix E, *How System Resources Are Assigned to the PCMCIA-GPIB,* for information on the PCMCIA-GPIB configuration settings.

To run ibconf, go to the directory where the NI-488.2 software is installed (usually c:\pcmgpib), and enter the following command:

ibconf

After you enter ibconf, use the cursor keys and the help information to examine the settings and make any necessary changes. To exit ibconf, press <Esc> or the function key <F9> and save your changes.

For more information about ibconf, refer to the *NI-488.2 User Manual for DOS.*

After you have installed and configured the software, reboot your computer. Then proceed to the next section for instructions on installing the PCMCIA-GPIB card.

## **Install the PCMCIA-GPIB Hardware**

To install the PCMCIA-GPIB in your computer, insert the PCMCIA-GPIB card into a free PCMCIA socket the same way you insert a disk into a floppy drive. The PCMCIA-GPIB has no jumpers or switches to set, and you do not need to power down the system when you insert it. The NI-488.2 software automatically detects the PCMCIA-GPIB and configures it for use as a GPIB board. Figure 2-2 shows how to insert the PCMCIA-GPIB and how to connect the PCMCIA-GPIB cable.

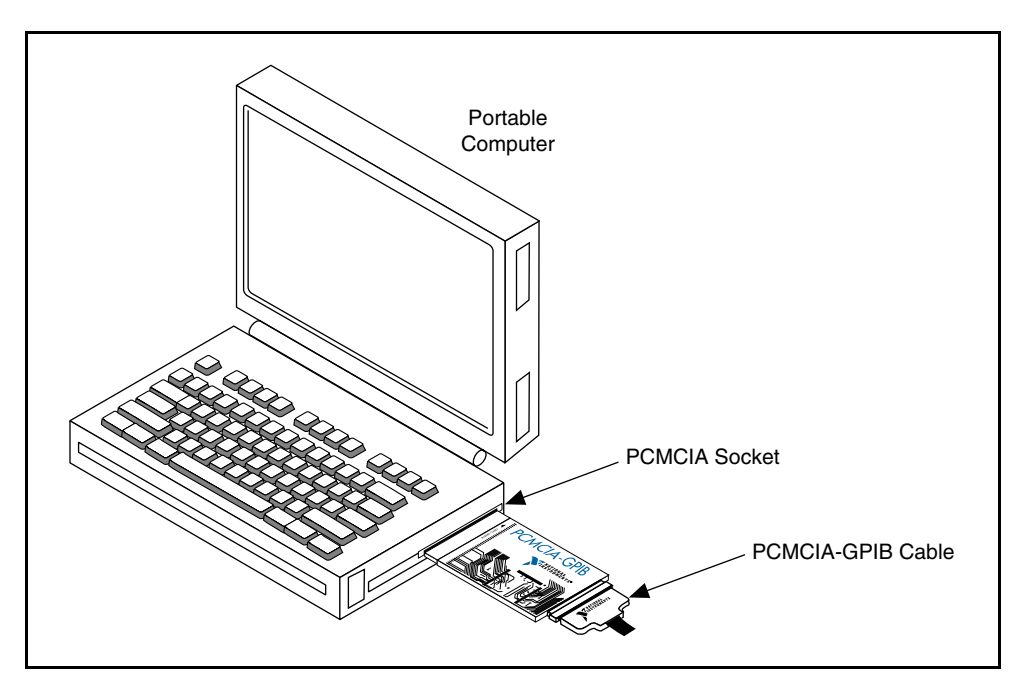

Figure 2-2. Inserting the PCMCIA-GPIB

# **Chapter 3 Verify the Installation**

This appendix describes how to verify the hardware and software installation.

### **Run the Hardware Diagnostic Program**

To verify and test the hardware installation, run the ibdiag hardware diagnostic program that came with your NI-488.2 software. ibdiag verifies that your hardware is functioning properly and that the PCMCIA system software is functioning properly.

Follow these steps to run ibdiag:

- 1. Remove all PCMCIA-GPIB cards from the system.
- 2. With the system powered on, insert the PCMCIA-GPIB card that you want to test. You must remove the card and then re-insert it so that Card Services will recognize the card correctly.
- 3. Disconnect the PCMCIA-GPIB cable, shown in Figure 2-2.
- 4. Go to the directory where the NI-488.2 software is installed (the default directory is c:\pcmgpib) and enter the following command:

ibdiag

 $\overline{a}$ 

ibdiag asks if you want to test the card listed or another card. If you have more than one card, ibdiag asks you if you want to test all PCMCIA-GPIB cards in the system or if you want to test each PCMCIA-GPIB card individually. With the individual PCMCIA-GPIB test, you can test specific I/O addresses and a specific interrupt level. ibdiag also gives you a chance to change the resources before you start the test.

If the following message appears:

#### **Board passed the hardware diagnostics**

then ibdiag completed with no errors; your hardware and PCMCIA system software are both functioning properly. If the test returns an error message, refer to Appendix B, *Troubleshooting*, for troubleshooting instructions. If the test is successful, enter "q" to exit ibdiag, and then proceed to the next section.

## **Run the NI-488.2 Software Diagnostic Program**

To verify and test the hardware and software installation, run the ibtest software diagnostic program that came with your NI-488.2 software. The ibtest program makes calls to the driver just as an application would.

Follow these steps to run ibtest:

- 1. Remove all PCMCIA-GPIB cards from the system.
- 2. With the system powered on, insert all of the PCMCIA-GPIB cards that you want to test. ibtest is capable of testing up to four PCMCIA-GPIB cards. You must remove the card and then re-insert it so that Card Services will recognize the card correctly.
- 3. Disconnect all PCMCIA-GPIB cables, shown in Figure 2-2.
- 4. Go to the directory where the software is installed (the default directory is c:\pcmgpib).
- 5. Enter the following command:

ibtest

If the following message appears:

#### **Test on GPIB0 completed successfully**

then ibtest completed with no errors; you have installed the NI-488.2 software correctly. The test will end automatically, you do not have to exit. If ibtest returns an error message, refer to the section *Troubleshooting ibtest Error Messages* in Appendix B, *Troubleshooting*, for troubleshooting instructions.

# **Chapter 4 Begin to Use Your NI-488.2 Software**

This chapter introduces the ibic utility and lists some programming considerations.

### **Introduction to ibic**

 $\overline{a}$ 

You can use ibic, the Interface Bus Interactive Control utility, to enter NI-488 functions and NI-488.2 routines interactively and to display the results of the function calls automatically. Without writing an application, you can use ibic to do the following:

- Verify GPIB communication with your device quickly and easily.
- Learn the NI-488 functions and NI-488.2 routines before you write your application.
- Become familiar with the commands of your device.
- Receive data from your GPIB device.
- Troubleshoot problems with your application.

For more information about ibic, refer to the *NI-488.2 User Manual for DOS.*

### **General Programming Considerations**

As you begin developing your NI-488.2 application, remember the following points:

- You must link the language interface library with your compiled source code.
- You must include the header file in your source code.

For information about choosing a programming method, developing your application, or compiling and linking, refer to the *NI-488.2 User Manual for DOS*. For detailed information about each NI-488 function and NI-488.2 routine, refer to the *NI-488.2 Function Reference Manual for DOS/Windows*.

# **Appendix A Specifications**

This appendix describes the physical characteristics of the PCMCIA-GPIB hardware and software, along with the recommended operating conditions.

### **Hardware**

 $\overline{a}$ 

| <b>Characteristic</b>                                    | <b>Specification</b>                                                                |
|----------------------------------------------------------|-------------------------------------------------------------------------------------|
| Dimensions                                               | 85.6 by 54.0 by 5.0 mm<br>$(3.370 \text{ by } 2.126 \text{ by } 0.197 \text{ in.})$ |
| Power Requirement<br>(from PCMCIA expansion slot)        | $+5$ VDC<br>65 mA Typical<br>85 mA Maximum                                          |
| I/O Interface                                            | Special IEEE 488 Cable with 24-pin<br>converter for PC Card                         |
| <b>Operating Environment</b>                             |                                                                                     |
| <b>Component Temperature</b><br><b>Relative Humidity</b> | $0^{\circ}$ to $40^{\circ}$ C<br>10% to 90%, noncondensing                          |
| Storage Environment                                      |                                                                                     |
| Temperature<br><b>Relative Humidity</b>                  | $-20^{\circ}$ to $70^{\circ}$ C<br>5% to 90%, noncondensing                         |
| EMI                                                      | FCC Class A Verified                                                                |

Table A-1. PCMCIA-GPIB Hardware Characteristics

## **Software**

Table A-2. NI-488.2 Software Characteristics for the PCMCIA-GPIB

| <b>Characteristic</b>                                                                                       | <b>Specification</b> |
|----------------------------------------------------------------------------------------------------|----------------------|
| <b>GPIB Transfer Rates</b>                                                                                  |                      |
| 3-Wire (IEEE 488.1)                                                                                         |                      |
| Reads                                                                                                    | 1.3 Mbytes/s $*$     |
| Writes                                                                                                    | 1.3 Mbytes/s*        |
| <b>HS488</b>                                                                                                |                      |
| Reads                                                                                                    | 1.3 Mbytes/s $*$     |
| Writes                                                                                                    | 2.1 Mbytes/s*        |
| *<br>Actual speed may vary considerably from speed shown due to system and<br>instrumentation capabilities. |                      |

# **Appendix B Troubleshooting**

 $\overline{a}$ 

This chapter describes how to troubleshoot problems.

## **Troubleshooting ibdiag Error Messages**

The following paragraphs explain how to troubleshoot common error messages ibdiag generates.

### **Test for Presence of PCMCIA Software**

The ibdiag program tests for the presence of the PCMCIA system software. It displays the following error message if it detects a problem:

#### **<<< No PCMCIA software present >>>**

If this message appears, you can take the following actions:

- Notice the messages that the PCMCIA system software prints when the system is powered on. These messages may help you identify the problem. Refer to the documentation that came with your PCMCIA system software for more information.
- Contact your computer vendor to acquire the PCMCIA system software (Card Services) for your computer.

### **Test for Presence of PCMCIA-GPIB Card**

The following error message appears if the PCMCIA-GPIB card cannot be found:

#### **<<< No PCMCIA card present >>>**

If this message appears, you can take the following actions:

- Make sure that the PCMCIA-GPIB card is fully inserted into the PCMCIA socket.
- Make sure the interrupt level that Card Services uses to detect PCMCIA card insertions is functioning properly. Refer to the *Checking the Card Services Interrupt Level* section, later in this appendix.

Make sure that Card Services is using a valid range of system memory addresses to read the Card Information Structure (CIS) from PCMCIA cards. Refer to the section *Checking the Card Services Memory*, later in this appendix.

### **Troubleshooting Card Services**

#### **Checking the Card Services Interrupt Level**

To check the interrupt level that Card Services uses to detect PCMCIA card insertions, follow these steps:

1. Reboot the system with the PCMCIA-GPIB card inserted, and run ibdiag again. The PCMCIA-GPIB card is then detected when Card Services first loads and not by way of an interrupt.

If ibdiag succeeds after rebooting, Card Services is using an invalid interrupt level. Proceed to the next step in this list. If ibdiag fails again, the interrupt setting is valid; proceed to the next section, *Checking the Card Services Memory*.

2. Determine which interrupt setting Card Services is using.

If you have Card Services version 2.1 or higher, you can determine the interrupt level Card Services is using by running the pcmcdiag utility. Refer to the section *Troubleshooting with the PCMCIA Software Diagnostic Program*, later in this appendix for information on pcmcdiag. You can often determine the interrupt level Card Services is using by examining the device= lines in your config.sys file. Refer to the documentation that came with your PCMCIA software for more information.

3. Change the invalid interrupt level to an available setting.

Refer to the documentation that came with your PCMCIA software for information on changing interrupt levels.

#### **Checking the Card Services Memory**

The Card Information Structure (CIS) contains information used to identify PCMCIA cards. If you are unable to access any of your PCMCIA cards, Card Services might be using an invalid range of system memory addresses for CIS access.

In addition to the 1000 hex bytes of memory Card Services uses for CIS access, there is usually other system memory available to Card Services. You can assign these memory addresses to PCMCIA cards that contain physical memory such as random access memory (RAM), but the PCMCIA-GPIB does not require them.

For a memory manager and Card Services to coexist, the system memory that they use must not intersect. For example, if the PCMCIA software is using memory addresses D3000 to D8FFF (hex), and a memory manager is using addresses C0000 to D3FFF, Card Services cannot successfully use addresses D3000 to D3FFF.

To change the range of system memory addresses used for CIS access, follow these steps:

1. Determine the memory the PCMCIA software is using.

If you have Card Services version 2.1 or higher, you can determine the memory used by running the pcmcdiag utility. Usually, Card Services uses the first 1000 hex bytes for CIS access. Refer to the section *Troubleshooting with the PCMCIA Software Diagnostic Program* later in this appendix for information on pcmcdiag. You can often determine the memory used by examining the device= lines in your config.sys file. Refer to the documentation that came with your PCMCIA software for more information.

2. Determine whether the memory range the PCMCIA software is using is actually available in your system and, if not, determine what memory is available.

Sometimes the PCMCIA software cannot use certain memory ranges because they are used by other things such as Read Only Memory (ROM). For example, if the PCMCIA software is using memory addresses C8000 to D3FFF (hex), and the computer's ROM is using addresses C8000 to CFFFF, Card Services cannot successfully use addresses C8000 to CFFFF.

The best way to obtain information about the available memory in your system is to run the utilities that came with your memory manager. An example of such a utility is the DOS msd.exe that comes with many Microsoft products such as Windows. You can use msd.exe to display a map of all memory in your system and tell you which memory ranges are available.

**Note:** In order for utilities like msd.exe to give the most accurate depiction of *system memory, it is sometimes helpful to edit your* config.sys *file to temporarily comment out any memory manager software by adding* REM *to the beginning of its* device= line**.**

If your computer does not have memory scanning utilities like msd.exe, you can assume that the PCMCIA software cannot use the current memory, and try using the next range of addresses. For example, if the PCMCIA software is currently using C8000 to CFFFF, you can try using D0000 to D7FFF.

3. Change to the available memory range.

To use the PCMCIA-GPIB card, only 1000 hex bytes are needed, so that Card Services can identify PCMCIA cards. However, you may need to allocate more memory to the PCMCIA software if you plan on using PCMCIA cards with onboard memory. Refer to the documentation that came with your PCMCIA software for information on changing the memory that the PCMCIA software uses.

- 4. Make sure that your memory management software is configured to avoid the memory range the PCMCIA software is using. You will probably need to edit your config.sys file and change parameters passed to your memory manager on its device= line. This step is very important, because if your memory management software tries to use memory Card Services is using, the resulting conflict may cause your system to crash.
	- If you are using emm386.exe, update its memory exclusion option so that it matches the memory range the PCMCIA software is using. The memory exclusion option is included in the device= line of config.sys and has the following syntax:

X=start - end

where  $start$  is the first four characters of the hex base address the PCMCIA software is using, and end is the first four characters of the last hex address the PCMCIA software is using. For example, if the PCMCIA software is configured to use memory D0000 to D3FFF hex, your device= line for emm386.exe might look like this:

device=c:\DOS\emm386.exe X=D000-D3FF

- If you are using himem.sys, you do not need to make a change. The himem.sys memory manager does not access memory that the PCMCIA software can use.
- If you are using 386 max.exe, update its memory exclusion option so that it matches the memory range the PCMCIA software is using. The memory exclusion option is included in the device= line of config. sys and has the following syntax:

RAM=start-end

where  $start$  is the first four characters of the hex base address the PCMCIA software is using, and end is the first four characters of the address that immediately follows the last hex address the PCMCIA software is using. For example, if the PCMCIA software is configured to use memory D0000 to D1FFF hex, your device= line for 386 max.exe might look like this:

device=c:\386max\386max.exe RAM=D000-D200

• If you are using some other memory manager, refer to the documentation that came with your memory manager software.

### **Test for PCMCIA-GPIB Configuration**

The following error message appears if ibdiag cannot set a configuration for the PCMCIA-GPIB card because some other client of Card Services already configured the card:

#### **<<< Cannot acquire configuration for PCMCIA card >>>**

If this message appears, you must determine which other Card Services client has already configured the PCMCIA-GPIB. To determine all of the current Card Services clients, run the pcmcdiag utility. Refer to the section *Troubleshooting with the PCMCIA Software Diagnostic Program* later in this appendix for information on pcmcdiag. For information on how to prevent these clients from configuring the PCMCIA-GPIB, refer to the documentation that came with your PCMCIA software.

### **Test for Acquisition of I/O Ranges and Interrupt Levels**

The following error message appears if ibdiag cannot acquire a range of system I/O space with which to access the registers of the PCMCIA-GPIB:

#### **<<< Cannot acquire address(es) for PCMCIA card >>>**

If this message appears, make sure that there are at least 20 hex bytes of system I/O space that Card Services can assign to the PCMCIA-GPIB card. Some possible base I/O addresses to try adding are 220 hex, 240 hex, 300 hex, and 320 hex. Refer to the documentation that came with your PCMCIA software for information on adding new I/O windows.

The following error message appears if ibdiag cannot acquire an interrupt level for the PCMCIA-GPIB card:

#### **<<< Cannot acquire interrupt level for PCMCIA card >>>**

If this message appears, either make sure that there is a free interrupt level that Card Services can assign to the PCMCIA-GPIB card, or disable interrupts using ibconf. The PCMCIA-GPIB does not require the use of interrupts. However, GPIB transfer performance may degrade without the use of interrupts. Also, other PCMCIA cards may require the use of interrupts. If you need to use interrupt levels for your PCMCIA cards, note that interrupts 3 and 5 are usually available. Refer to the documentation that came with your PCMCIA software for information on adding new interrupt levels.

### **Test for Access to I/O Ranges and Interrupt Levels**

The following message appears if ibdiag cannot successfully use the I/O range obtained from Card Services to access the PCMCIA-GPIB:

#### **<<< Base I/O Address Conflict >>>**

If this or a similar message appears, make sure that no other hardware is using the I/O range assigned to the PCMCIA-GPIB card. The easiest way to do this is to prevent the PCMCIA software from assigning this I/O address to the PCMCIA-GPIB. ibdiag displays the I/O address setting before it begins testing. Refer to the documentation that came with your PCMCIA software for information on excluding I/O addresses.

The following message appears if ibdiag cannot successfully use the interrupt level obtained from Card Services to access the PCMCIA-GPIB:

#### **<<< Interrupt Level Conflict >>>**

If this or a similar message appears, or if the ibdiag program locks up your computer, make sure that no other hardware is using the interrupt level assigned to the PCMCIA-GPIB card. This interrupt level is not required for the PCMCIA-GPIB, and you can use ibconf to disable interrupts. However, other PCMCIA cards may require the use of interrupts. The easiest way to correct the problem is to prevent the PCMCIA software from using the interrupt level assigned to the PCMCIA-GPIB. ibdiag displays the interrupt level setting before it begins testing. Refer to the documentation that came with your PCMCIA software for information on excluding interrupt levels.

### **Troubleshooting with the PCMCIA Software Diagnostic Program**

For help in troubleshooting ibdiag errors, you can run the pcmcdiag utility. pcmcdiag scans the current state of the PCMCIA software on your computer and then displays such information as the interrupt levels and I/O ranges that are available for Card Services clients.

Follow these steps to run pcmcdiag:

- 1. Go to the directory where the NI-488.2 software is installed (usually  $\subset$ : \pcmqpib).
- 2. Enter the following command:

pcmcdiag

Although results vary depending on the capabilities and configuration of your PCMCIA software, pcmcdiag results should be similar to the following example. If you are using a version of Card Services earlier than 2.1, pcmcdiag cannot show memory, I/O, or IRQ usage information.

*Appendix B Troubleshooting*

**PCMCDIAG : PCMCIA Software Diagnostic Utility (Mar 10 1995) Copyright 1995 National Instruments Corporation All rights reserved INSTALLED PCMCIA SOFTWARE ------------------------- Socket Services installed. Card Services Release 2.10 (Vendor Release 2.00) (C) Copyright 1992-1994 by Award Software Inc. All rights reserved. Disassembly or decompilation prohibited. This PCMCIA software can be used with N.I. drivers for DOS. This PCMCIA software can be used with N.I. drivers for Windows. Press return to continue. CARD SERVICES CLIENTS --------------------- PCENABLE PCDISK Press return to continue. PCMCIA MEMORY WINDOW USAGE -------------------------- Base address 0xCF000, Size 0x01000, IN USE Owning Client = UNKNOWN (probably used by Card Services to identify cards) Base address 0xD0000, Size 0x08000, NOT IN USE Press return to continue. PCMCIA I/O WINDOW USAGE ----------------------- Base address 0x210, Size 0x064, NOT IN USE Base address 0x278, Size 0x004, NOT IN USE Base address 0x2E8, Size 0x008, NOT IN USE Base address 0x2F8, Size 0x048, NOT IN USE Base address 0x3BC, Size 0x004, NOT IN USE Base address 0x3E8, Size 0x008, NOT IN USE Press return to continue.**

**PCMCIA INTERRUPT REQUEST LEVEL (IRQ) USAGE ------------------------------------------ Interrupt request level 0x3, NOT IN USE Interrupt request level 0x5, NOT IN USE Interrupt request level 0xA, IN USE Owning Client = UNKNOWN (probably used by Card Services to detect cards) Press return to continue. ALLOCATION OF RESOURCES TO PCMCIA SOCKETS ----------------------------------------- Socket 0 -------- CARD EXISTS BUT NOT IN USE Socket 1 -------- CARD DOES NOT EXIST IN SOCKET**

When the PCMCIA I/O window and IRQ information is displayed, you can use it to determine the available resources. Then, using the individual PCMCIA board test mode of ibdiag, you can test each resource combination with the PCMCIA-GPIB to determine which resources cause problems. When you determine which resources cause problems, you can prevent the PCMCIA software from using those resources. For example, in the preceding sample pcmcdiag output, you can determine that IRQ 3, IRQ 5, and the 20 hex byte I/O windows at 220, 240, 300, and 320 hex are available for the PCMCIA-GPIB. (The PCMCIA-GPIB cannot use a base I/O address such as 210 hex, because the I/O window must be 0x20 in length and must be a multiple of 0x20.) If ibdiag fails for I/O address 300 hex and IRQ 5, but passes for I/O address 240 and IRQ 5, you should prevent your PCMCIA software from using I/O address 300.

For more information about the error messages ibdiag prints, refer to the section *Troubleshooting ibdiag Error Messages* earlier in this appendix. Refer to the documentation that came with your PCMCIA software for information on changing I/O addresses and interrupt levels.

## **Troubleshooting ibtest Error Messages**

The following paragraphs explain how to troubleshoot common error messages ibtest generates.

### **Invalid Interrupt Levels**

The ibtest program might lock up your computer if Card Services allocates an invalid interrupt level to one of the PCMCIA-GPIB cards being tested. You can either use ibconf to disable the use of interrupts on the appropriate PCMCIA-GPIB card, or you can reconfigure Card Services so that it uses only valid interrupt levels. For more information on ibconf, refer to the *Configure the Software (Optional)* section in Chapter 3, *Installation and Configuration*. For more information on how to determine and change the interrupt levels the PCMCIA software uses, refer to the section *Troubleshooting ibdiag Error Messages*, earlier in this appendix.

### **Test for the NI-488.2 Driver**

The ibtest program tests for the presence and functionality of the NI-488.2 driver, and for problems relating to the PCMCIA software. It displays the following error message if it detects a problem:

#### **<<< No handler present for GPIBx >>>**

If this message appears, you can take the following actions:

Make sure that the NI-488.2 driver is installed. Check that the following line is in your config.sys file:

```
device = x:\\path\qpib.com
```
where x is the disk drive where the NI-488.2 software is installed (usually  $\sigma$ ) and path is the path to the NI-488.2 software (usually pcmgpib).

- Make sure that you rebooted the system after installing the NI-488.2 software.
- Check the installation of the PCMCIA system software and its use of system resources. For more information on how to troubleshoot PCMCIA system software problems, refer to the section *Troubleshooting ibdiag Error Messages*, earlier in this appendix.

### **Test for the GPIB Hardware**

The following error message appears if board gpibx is not installed or if the software is not configured properly:

**<<< No board present for GPIBx >>>**

If this message appears, you can take the following actions:

- Ignore this message when it applies to a nonexistent GPIB board. For example, if you have only one PCMCIA-GPIB card inserted, you may see messages telling you that gpib1, gpib2, and gpib3 are not present.
- Make sure that all PCMCIA-GPIB cards are fully inserted into the PCMCIA sockets.
- The interrupt levels and I/O ranges that Card Services is using to detect and configure PCMCIA cards might not be functioning properly. For more information on how to resolve this problem, refer to the section *Troubleshooting ibdiag Error Messages* earlier in this appendix.

### **PCMCIA-GPIB Cables Connected**

The following error message appears if both ends of the PCMCIA-GPIB cable are connected when you run ibtest:

**Call(25) 'ibcmd " "' failed, ibsta (0x134) not what was expected (0x8130)**

**Call(25) 'ibcmd " "' failed, expected ibsta (0x100) to have the ERR bit set.**

Disconnect all PCMCIA-GPIB cables before trying the test again.

### **ULI Driver Loaded**

If you try to use NI-488 functions or NI-488.2 routines or run ibtest with the ULI driver uli.com loaded, the following error message appears and your computer might lock up.

#### **Syntax Error**

If you receive this message, reboot your computer so that the ULI driver is not loaded. If your autoexec.bat file loads uli.com, comment out the line that loads uli.com by adding REM to the beginning of this line before rebooting your computer.

# **Appendix C Common Questions**

This appendix lists common questions and answers.

## **Common Questions**

 $\overline{a}$ 

#### **Which NI-488.2 software (DOS or Windows) do I need to install?**

If you want to run a GPIB application under DOS, install the NI-488.2 software for DOS. If you want to run a GPIB application in Windows, install the NI-488.2 software for Windows.

#### **Can I have the DOS and Windows drivers for NI-488.2 installed at the same time?**

Yes, you can install both. However, it is better not to use them at the same time.

#### **How can I determine which type of GPIB board I have installed?**

Run the GPIBInfo utility. If you run GPIBInfo without specifying any parameters, it returns information about the GPIB boards currently configured for use in your system. For more information about GPIBInfo, refer to the *NI-488.2 User Manual for DOS*.

#### **How can I determine which version of the NI-488.2 software I have installed?**

Run the GPIBInfo utility. If you run GPIBInfo without specifying any parameters, it returns information about the version of the NI-488.2 software currently installed. For more information about GPIBInfo, refer to the *NI-488.2 User Manual for DOS*.

#### **What can I do if I frequently run out of conventional memory?**

If you frequently run out of conventional memory, you can try loading some of your device drivers into high memory. Edit the config.sys file and change the device= line for those device drivers to devicehigh=. You can load the NI-488.2 device driver for DOS (gpib.com) into high memory by making this change.

#### **What should I do if** ibdiag **or** ibtest **fails with an error?**

Refer to Appendix B, *Troubleshooting*, for specific information about what might cause these tests to fail. If you suspect that the problem is related to the PCMCIA software, you can run the pcmcdiag utility for detailed PCMCIA software diagnostic information. For more information on pcmcdiag, refer to the section *Troubleshooting with the PCMCIA Software Diagnostic Program* in Appendix B, *Troubleshooting*.

#### **When should I use** ibic**?**

You can use ibic to test and verify instrument communication, troubleshoot problems, and develop your application program. For more information about ibic, refer to Chapter 5, *ibic–Interface Bus Interactive Control Utility*, in the *NI-488.2 User Manual for DOS*.

#### **How do I use an NI-488.2 language interface?**

For information about using NI-488.2 language interfaces, refer to Chapter 3, *Developing Your Application*, in the *NI-488.2 User Manual for DOS*.

#### **What information should I have before I call National Instruments?**

When you call National Instruments, you should have the results of the diagnostic tests ibdiag, ibtest, and pcmcdiag and the output from GPIBInfo. Also, make sure you have filled out the configuration form in Appendix F, *Customer Communication*.

# **Appendix D Using Two or More GPIB Cards**

 $\overline{a}$ 

This chapter contains information about how PCMCIA-GPIB cards are assigned as GPIB boards if you are using more than one PCMCIA-GPIB card.

### **How PCMCIA-GPIB Cards Are Assigned as GPIB Boards**

**Note:** *In the following paragraphs, the term PCMCIA-GPIB card refers to the actual card that you insert into your computer. The NI-488.2 software uses a logical reference to access each PCMCIA-GPIB card that you install. In the following paragraphs, these logical references are referred to as GPIB boards.*

Whenever you reboot your computer and begin to use the NI-488.2 software, the NI-488.2 software scans the PCMCIA sockets and assigns the PCMCIA-GPIB cards as GPIB boards, such as qpib0, qpib1, and so on. If your computer has more than one PCMCIA socket, the NI-488.2 software starts the scan at the lowest numbered socket. As the NI-488.2 software finds the PCMCIA-GPIB cards that were inserted before power-on, it assigns the PCMCIA-GPIB in the lowest numbered socket as gpib0, the next lowest numbered PCMCIA-GPIB as gpib1, and so on.

If you insert a PCMCIA-GPIB card while your computer is powered on, the NI-488.2 software assigns it as the first available GPIB board. A GPIB board reference is considered available if it has no existing PCMCIA-GPIB card assigned to it.

If you are using only one PCMCIA-GPIB card, it is always assigned gpib0 regardless of which socket it is in. If you are using more than one PCMCIA-GPIB card, the assignment of the cards as GPIB boards varies depending on whether the cards were inserted with your computer on or off. If all PCMCIA-GPIB cards are inserted with your computer powered off, the card located in the lowest numbered slot is assigned as gpib0. If all PCMCIA-GPIB cards are inserted with your computer powered on, the first card you insert is assigned as gpib0.

If you remove a PCMCIA-GPIB card while your computer is powered on, you can no longer use the GPIB board to which it was assigned. If you attempt to access a GPIB board whose PCMCIA-GPIB card has been removed, the NI-488.2 software indicates a Non-Existent Board Error (ENEB). For information about GPIB error codes, refer to the *NI-488.2 User Manual for DOS*.

If you remove a PCMCIA-GPIB card and then reinsert it while an application is using its GPIB board, the GPIB board loses its state information and the ENEB error is reported. To use the GPIB board again, you must place the GPIB board back online by using ibfind or ibonl with a parameter of 1. As a general rule, you should place the GPIB board offline before removing its PCMCIA-GPIB card by calling ibonl with a parameter of 0.

### **Example**

Suppose you have a system with four PCMCIA sockets numbered 0, 1, 2, and 3. With the computer powered off, you insert PCMCIA-GPIB cards into sockets 0 and 2, and then power on the computer. The PCMCIA-GPIB card in socket 0 is assigned as gpib0, and the PCMCIA-GPIB card in socket 2 is assigned as gpib1.

You start an application that uses gpib0 and place it online. After communicating with the GPIB devices attached to gpib0, you decide to remove the PCMCIA-GPIB card in socket 0. You then insert a PCMCIA-GPIB card into socket 3. Even though you insert the PCMCIA-GPIB in a different socket, the NI-488.2 software assigns it as gpib0, because gpib0 was made available when you removed its card from socket 0. But when you try to access gpib0, the NI-488.2 software returns the ENEB error.

After realizing what has happened, you quit the application and restart it. Since the application calls ibfind to initialize gpib0, you are then able to use the PCMCIA-GPIB card in socket 3 successfully.

Later, you decide to insert a third PCMCIA-GPIB card into socket 1. Because gpib0 and gpib1 are already assigned as existing PCMCIA-GPIB cards, the NI-488.2 software assigns the card as gpib2.

# **Appendix E How System Resources Are Assigned to the PCMCIA-GPIB**

This chapter contains information about how PCMCIA Card Services assigns resources to the PCMCIA-GPIB.

### **How System Resources Are Assigned to the PCMCIA-GPIB**

When the NI-488.2 software assigns a PCMCIA-GPIB card as a GPIB board, the card needs to be configured with certain system resources. These resources include a base I/O address with which to access the registers of the TNT4882C ASIC, and an interrupt level, which the card uses to notify the NI-488.2 software of events. The PCMCIA-GPIB card does not need to be configured with a DMA channel. The base I/O address points to a window 20 hex bytes in length. The NI-488.2 software obtains the base I/O address and interrupt level from Card Services. For example, if interrupt levels 3, 4, 7, and 10 are available for distribution by Card Services, any one of those four interrupt levels might be assigned to a PCMCIA-GPIB card when it is inserted.

If you want to assign a specific base I/O address or interrupt level to the PCMCIA-GPIB, use the ibconf utility. For more information about ibconf, including how to assign specific resources to a GPIB board, refer to the *NI-488.2 User Manual for DOS*.

In addition to the resources used to configure the PCMCIA-GPIB, the Card Services software itself requires certain system resources. Card Services uses an interrupt level to detect when PCMCIA cards are inserted and removed. Card Services also requires a base memory address that points to a window 1000 hex bytes in length. This memory window is used to read the Card Information Structure (CIS) contained on all PCMCIA cards. The CIS identifies the card manufacturer and model and determines what resources the card requires. If Card Services does not have a valid memory window, the NI-488.2 software cannot detect and configure the PCMCIA-GPIB card.

 $\overline{a}$ 

# **Appendix F Customer Communication**

For your convenience, this appendix contains forms to help you gather the information necessary to help us solve technical problems you might have as well as a form you can use to comment on the product documentation. Filling out a copy of the *Technical Support Form* before contacting National Instruments helps us help you better and faster.

National Instruments provides comprehensive technical assistance around the world. In the U.S. and Canada, applications engineers are available Monday through Friday from 8:00 a.m. to 6:00 p.m. (central time). In other countries, contact the nearest branch office. You may fax questions to us at any time.

#### **Corporate Headquarters**

 $\overline{a}$ 

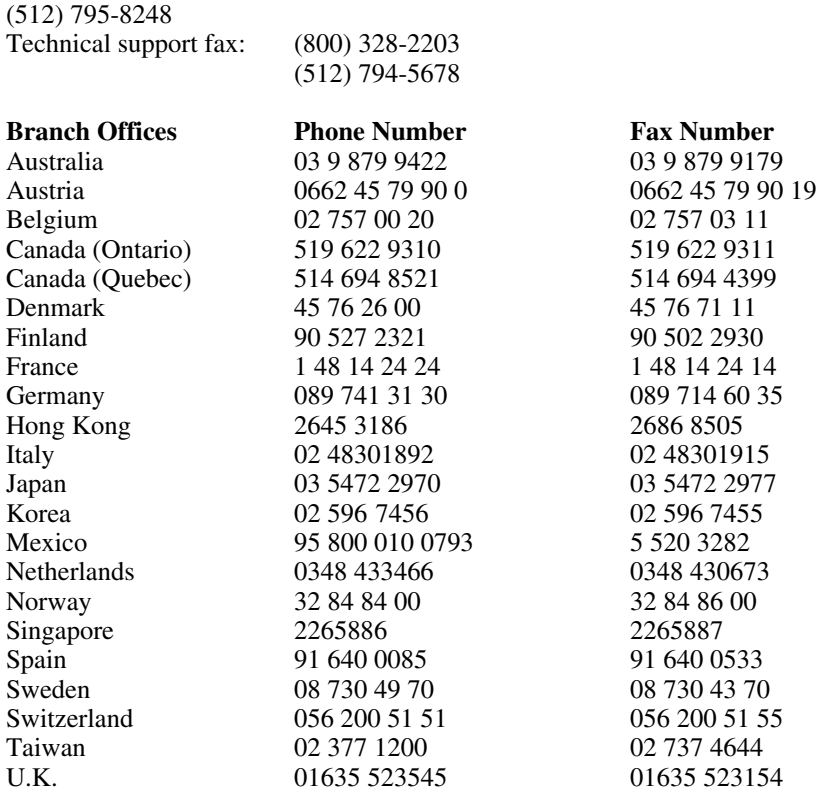

# **Technical Support Form**

 $\overline{a}$ 

Technical support is available at any time by fax. Include the information from your configuration form. Use additional pages if necessary.

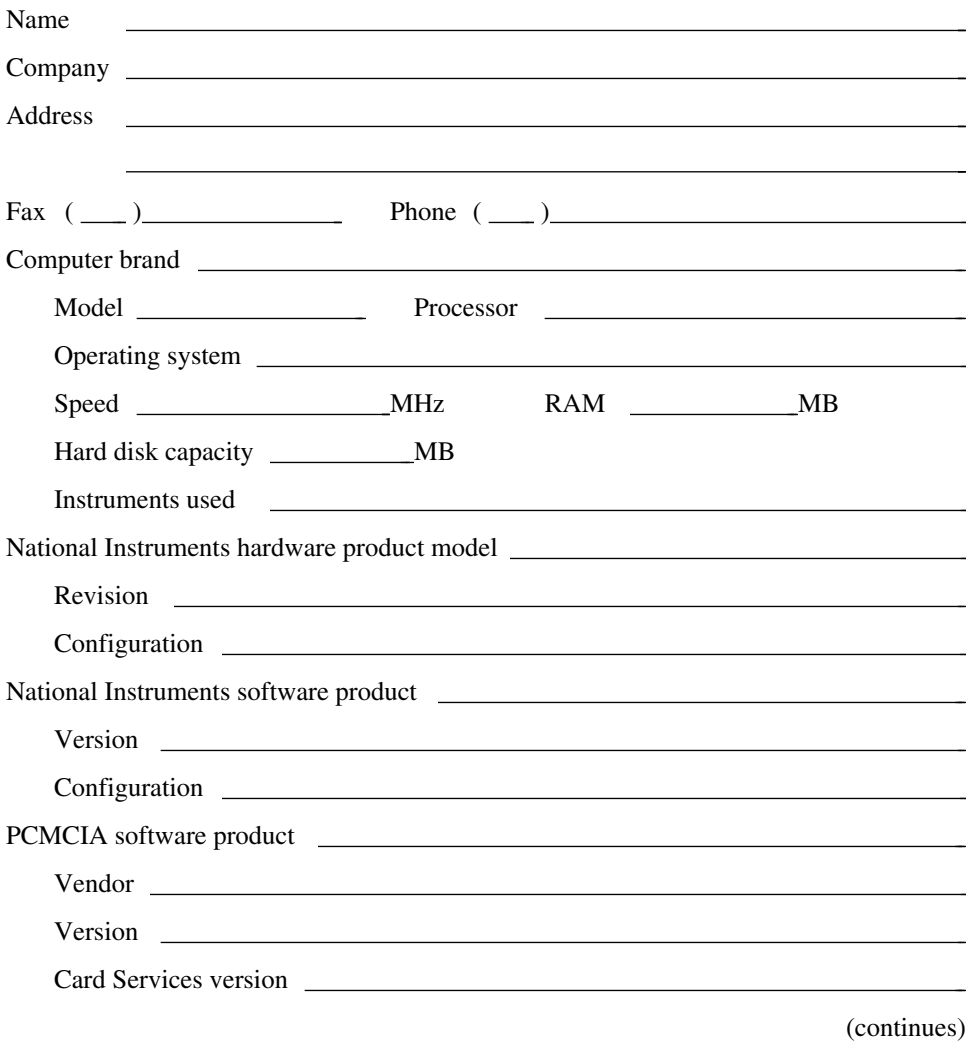

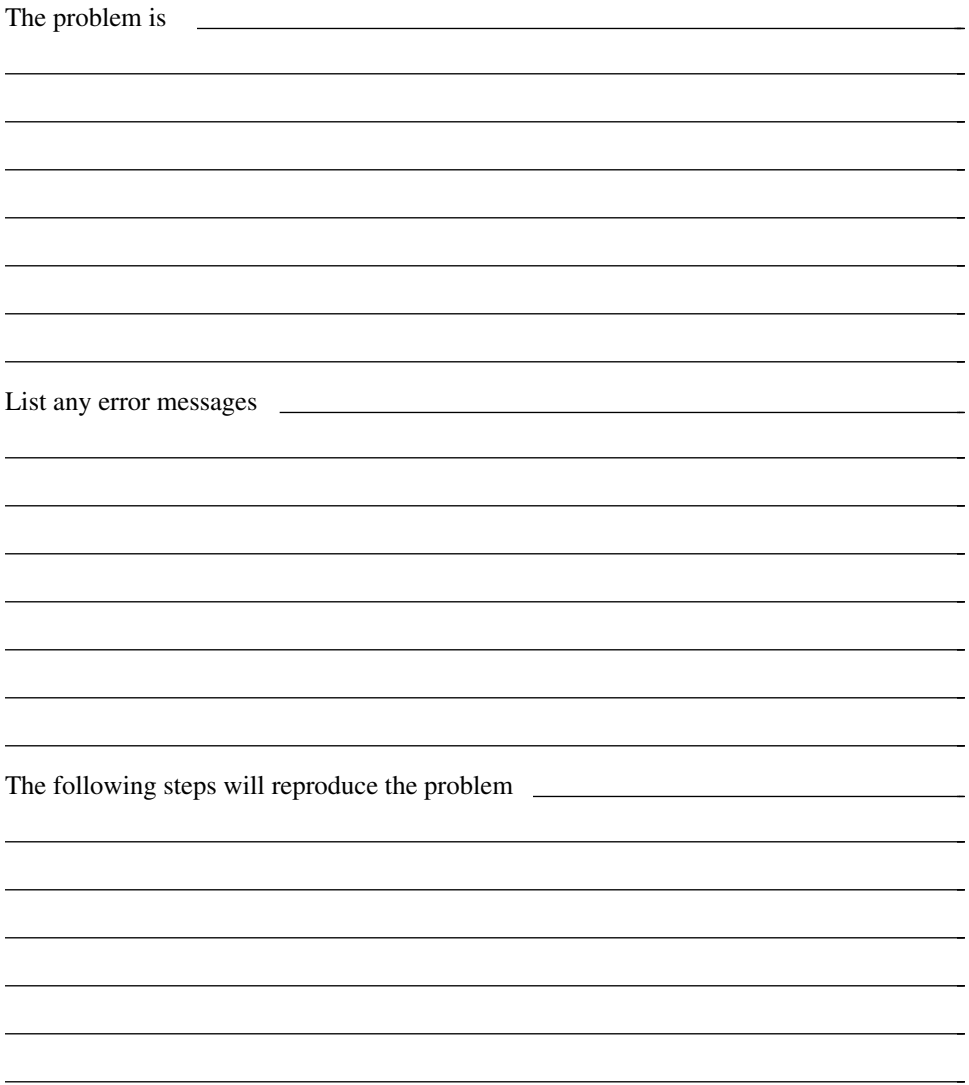

# **PCMCIA-GPIB Hardware and Software Configuration Form**

Record the settings and revisions of your hardware and software on the line to the right of each item. Update this form each time you revise your software or hardware configuration, and use this form as a reference for your current configuration.

### **National Instruments Products**

- PCMCIA-GPIB or PCMCIA-GPIB+ Hardware Revision
- NI-488.2 Software Version Number on Distribution Medium
- Board Settings

 $\overline{a}$ 

 $\overline{a}$ 

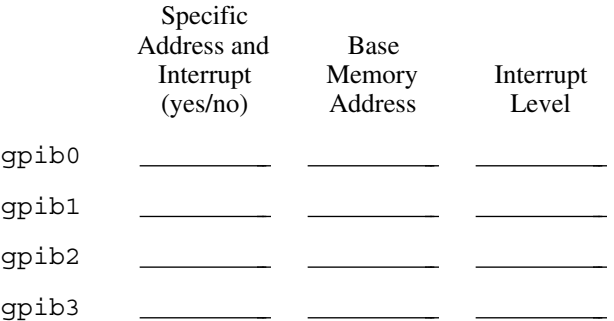

## **Other Products**

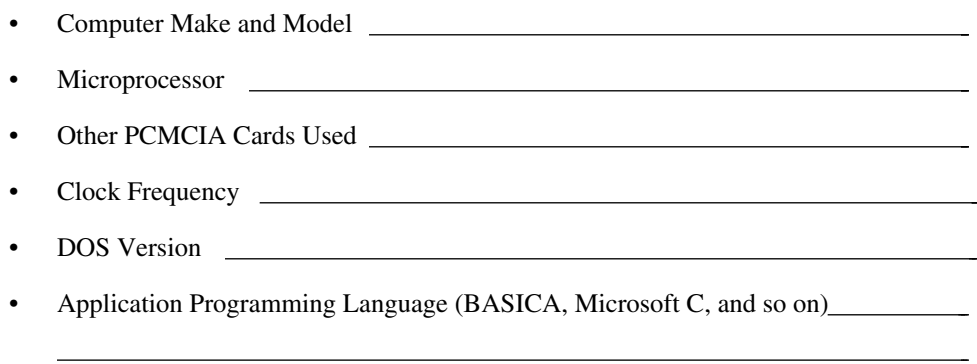

(continues)

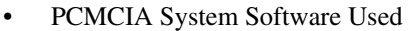

 $\overline{a}$ 

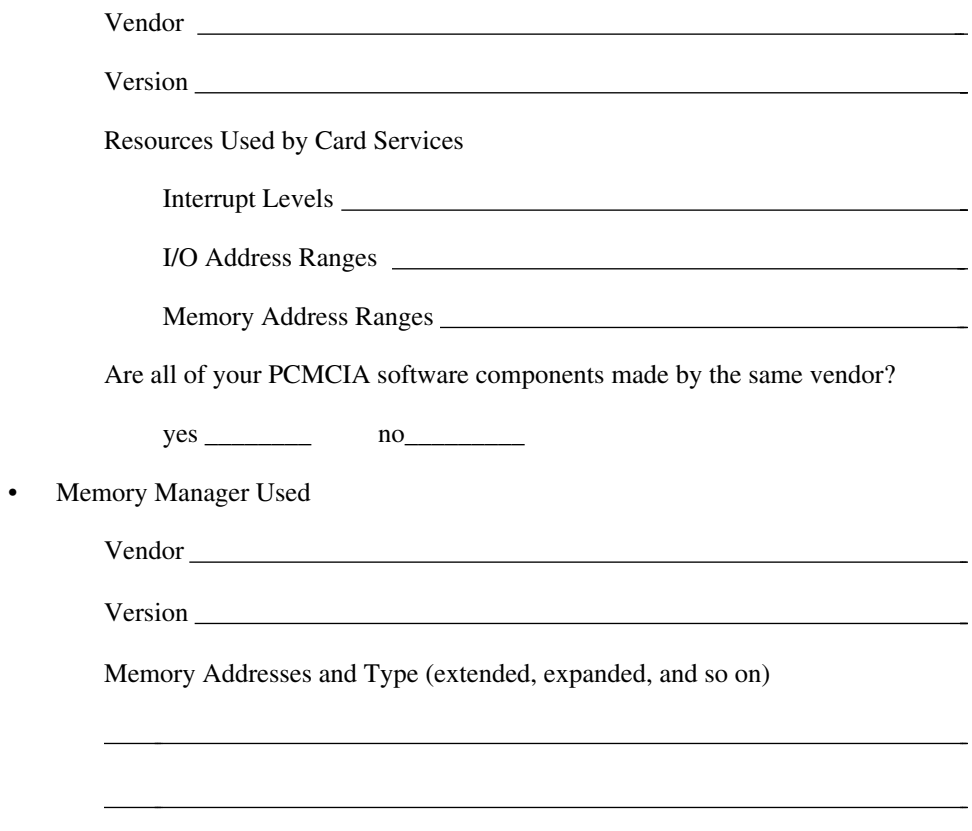

## **Documentation Comment Form**

National Instruments encourages you to comment on the documentation supplied with our products. This information helps us provide quality products to meet your needs.

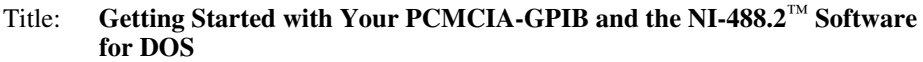

Edition Date: **November 1995**

Part Number: **370921A-01**

 $\overline{a}$ 

 $\overline{a}$ 

Please comment on the completeness, clarity, and organization of the manual.

(continues)

 $\overline{a}$  $\overline{a}$  If you find errors in the manual, please record the page numbers and describe the errors.

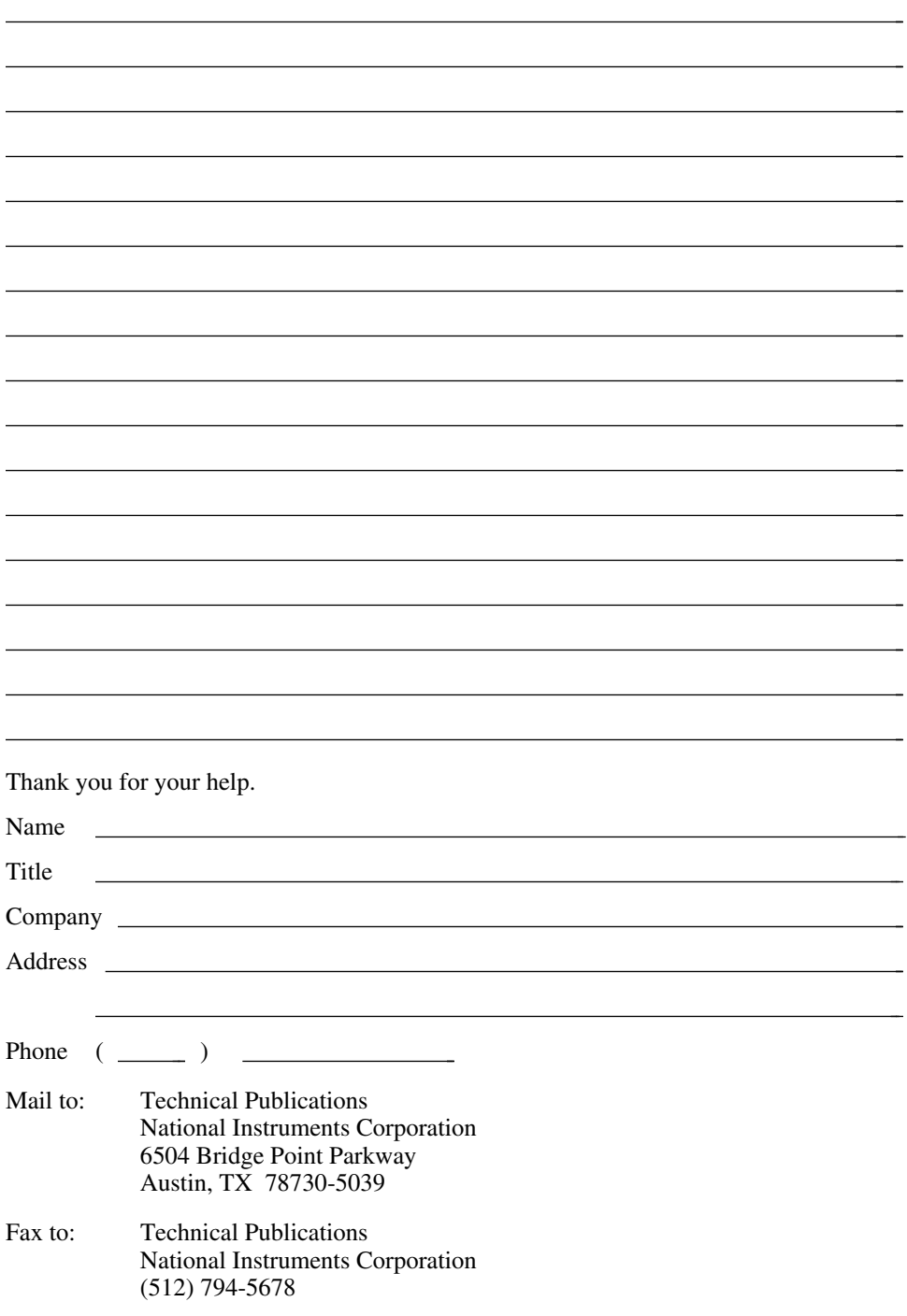

# **Glossary**

 $\overline{a}$ 

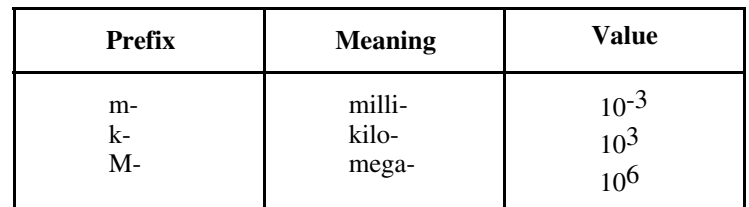

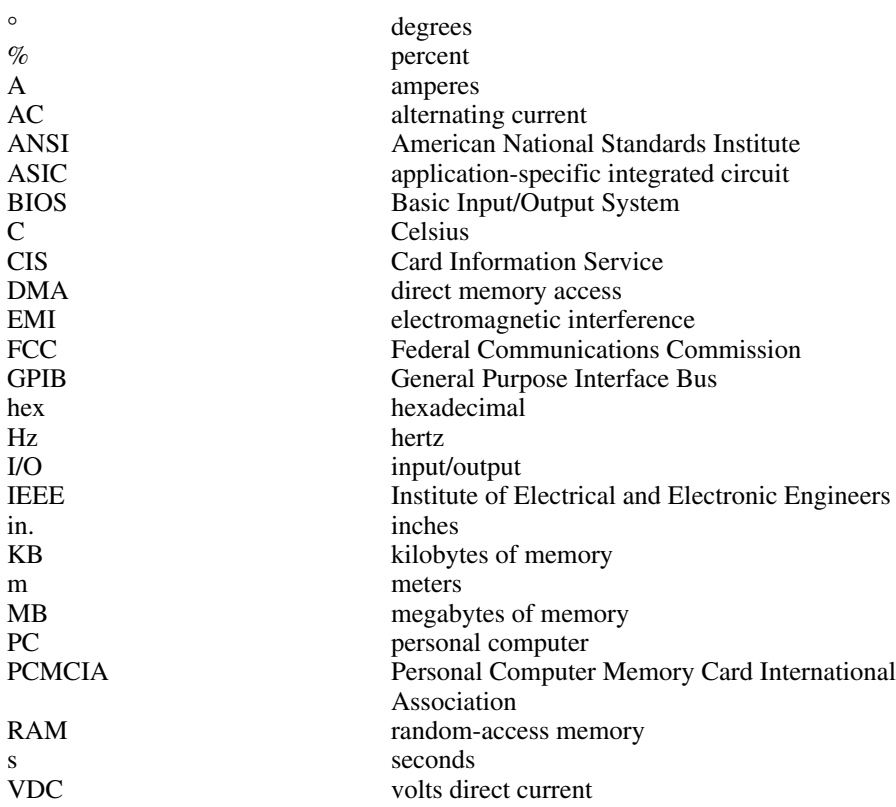